## **Structure of Microsoft Word Ribbon Menu Commands**

[The Ribbon is designed to help you quickly find the commands that you need to complete a task. Commands are organized in logical groups, which are collected together under tabs. Each tab relates to a type of activity]

**Microsoft Word Ribbon Menu**

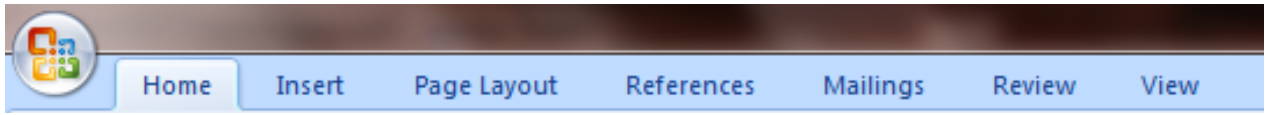

**Home Tab – Clipboard, Font, Paragraph, Styles and Editing**

| Ch                                                            |                                                 |        |                          |           |                                    |                                                                             |           |                               | Document1                                           |             |
|---------------------------------------------------------------|-------------------------------------------------|--------|--------------------------|-----------|------------------------------------|-----------------------------------------------------------------------------|-----------|-------------------------------|-----------------------------------------------------|-------------|
|                                                               | Home                                            | Insert | Page Layout              |           | References                         | Mailings                                                                    | Review    | View                          |                                                     |             |
| Paste<br>÷.                                                   | % Cut<br>la Copy<br>Format Painter<br>Clipboard | 匾      | Calibri (Body)<br>в<br>I | U         | 11<br>۰<br>abe $X_2$ $X^2$<br>Font | $\frac{1}{2}$<br>٠<br>A<br>$\mathbf{A}$<br>$Aa^+$ $\frac{ab^2 - A}{2}$<br>履 | 這         | 情報<br>E E E E LE<br>Paragraph | 乧<br>$\mathbb{H}$ +<br>$\overline{\mathrm{F}_{21}}$ | AaB<br>1T N |
| $\pi$ - $\overline{\cdot}$<br><b>PA</b><br>n<br>$\mathcal{M}$ |                                                 |        |                          |           |                                    |                                                                             |           |                               |                                                     |             |
| ш<br>Microsoft Word<br>$\overline{\phantom{a}}$               |                                                 |        |                          |           |                                    |                                                                             |           |                               |                                                     |             |
| :bCcDc                                                        | AaBbCcDc                                        |        |                          |           |                                    | AaBbC, AaBbCc AaB AaBbCc, AaBbCcDi                                          |           | ÷.                            | <b>A</b> Find ▼<br>$a_{\rm ac}^{\rm b}$ Replace     |             |
| ormal                                                         | <b>T</b> No Spaci                               |        | Heading 1                | Heading 2 | Title                              | Subtitle                                                                    | Subtle Em | Change<br>Styles *            | a Select ▼                                          |             |
|                                                               | Б.<br><b>Styles</b>                             |        |                          |           |                                    |                                                                             |           |                               |                                                     |             |
|                                                               |                                                 |        |                          |           |                                    |                                                                             |           |                               |                                                     |             |

**Insert Tab – Pages, Tables, Illustrations, Links, Header & Footer, Text and Symbols**

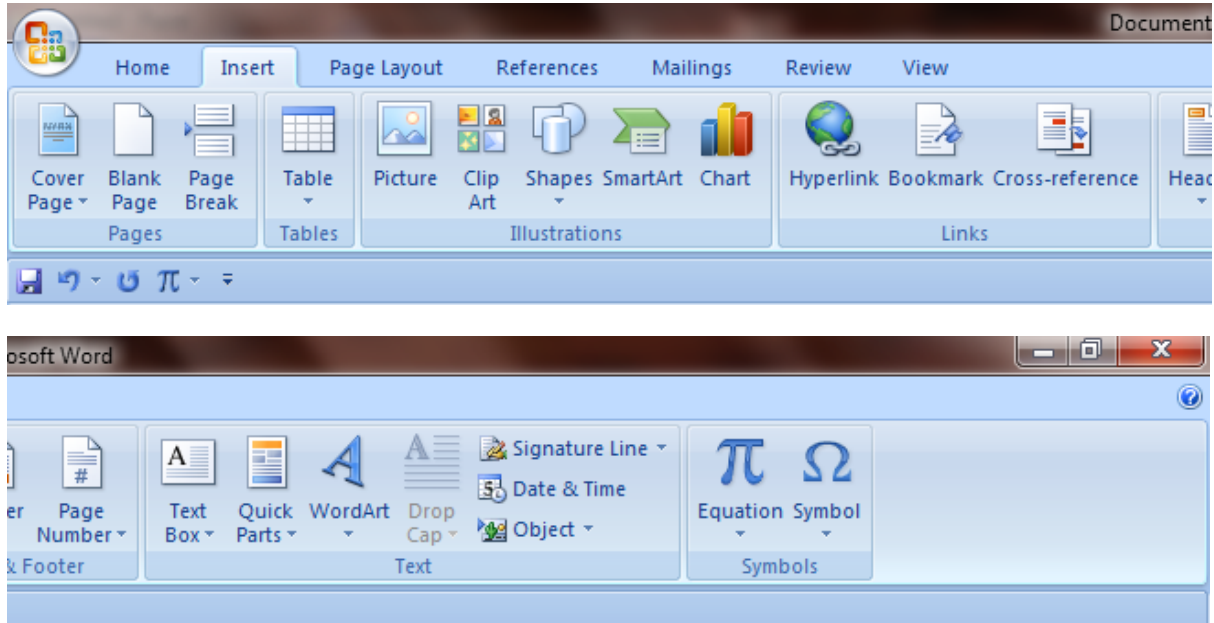

## **Structure of Microsoft Word Ribbon Menu Commands**

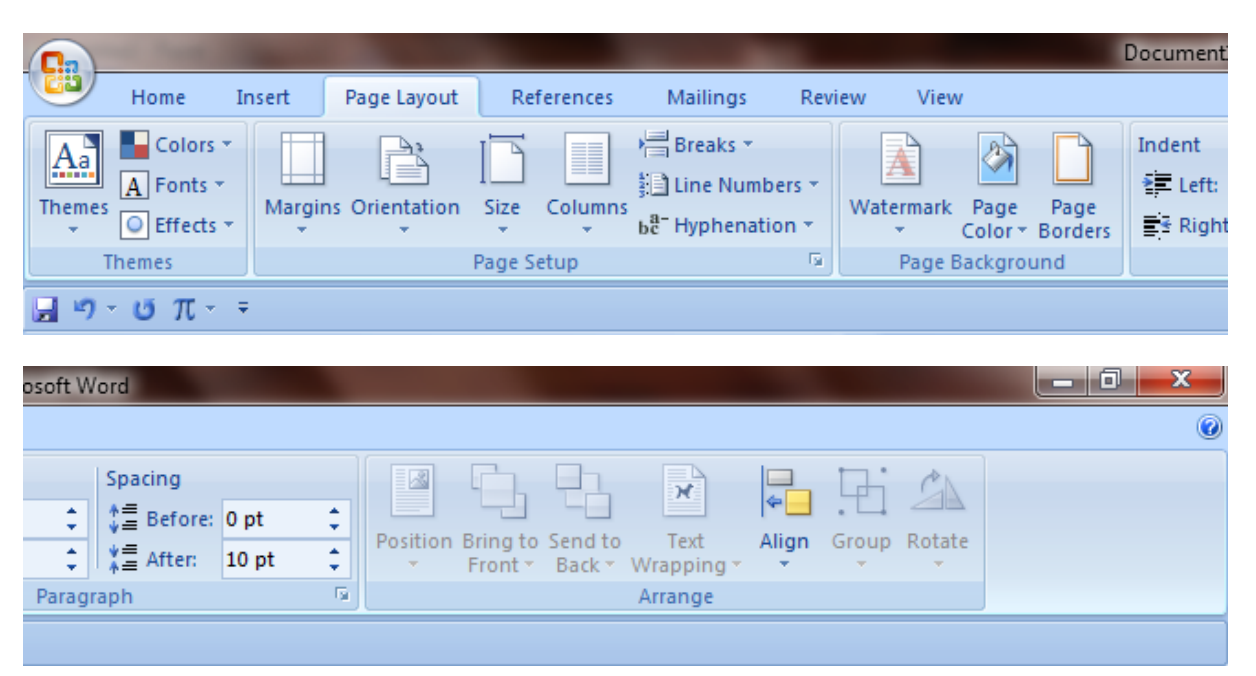

**Page Layout Tab – Themes, Page setup, Page background, Paragraph, Arrange**

**References Tab – Table of contents, Footnotes, Citations & Bibliography, Captions and Index** 

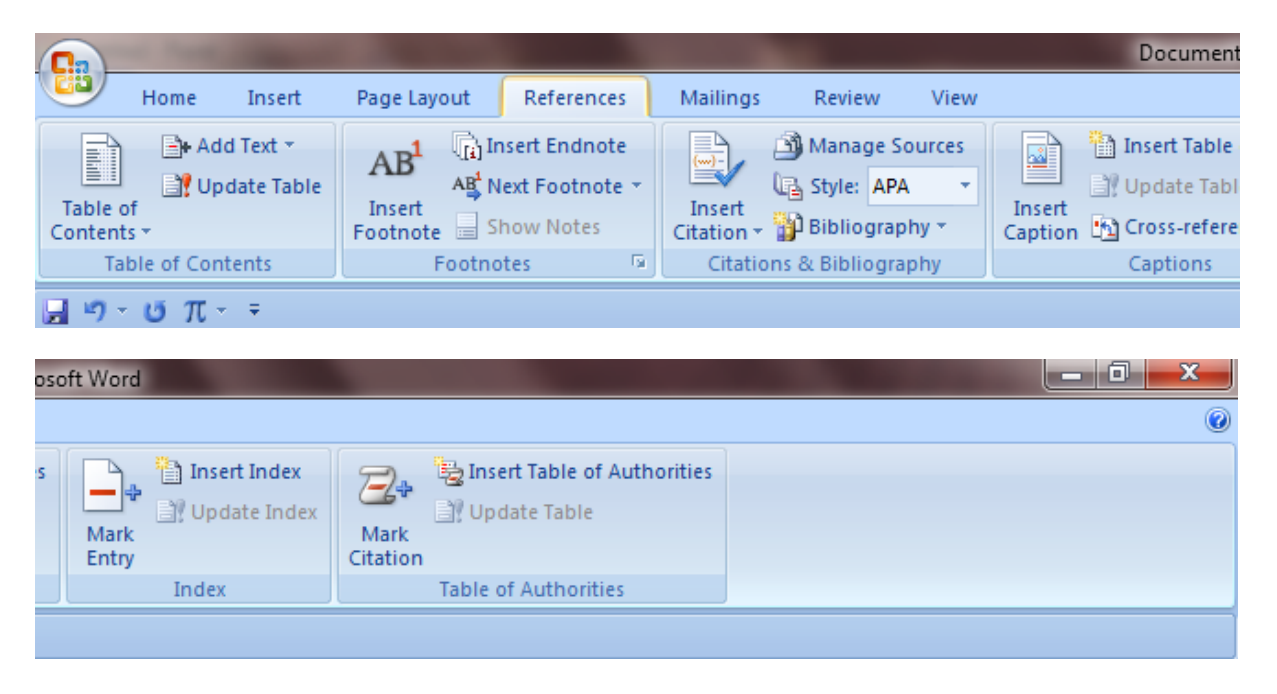

## **Mailings Tab – create, Start mail mrge, write & insert fields, Preview results, Finish**

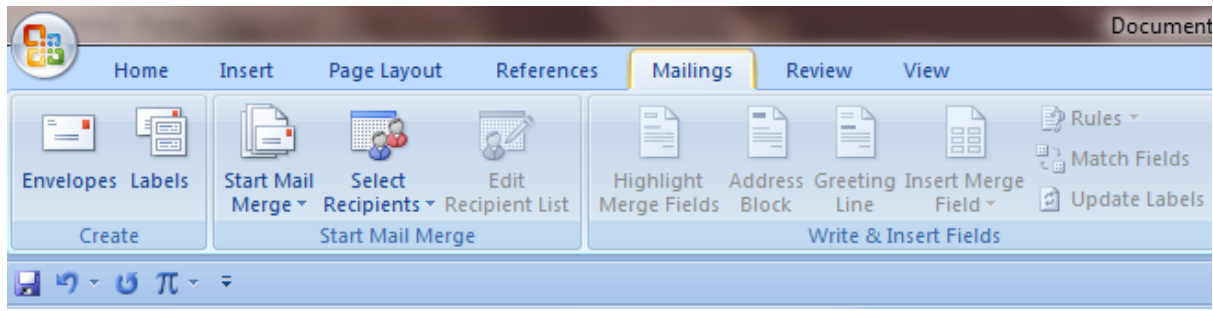

## **Structure of Microsoft Word Ribbon Menu Commands**

| osoft Word                                                                     |                          | x<br>向<br>▭ |
|--------------------------------------------------------------------------------|--------------------------|-------------|
|                                                                                |                          | 0           |
| $\rightarrow$<br>m<br>Find Recipient<br>N<br>Auto Check for Errors<br><b>D</b> | 婦<br>Finish &<br>Merge * |             |
| <b>Preview Results</b>                                                         | Finish                   |             |
|                                                                                |                          |             |

**Review Tab – Proofing, Comments, Tracking, Changes, Protect**

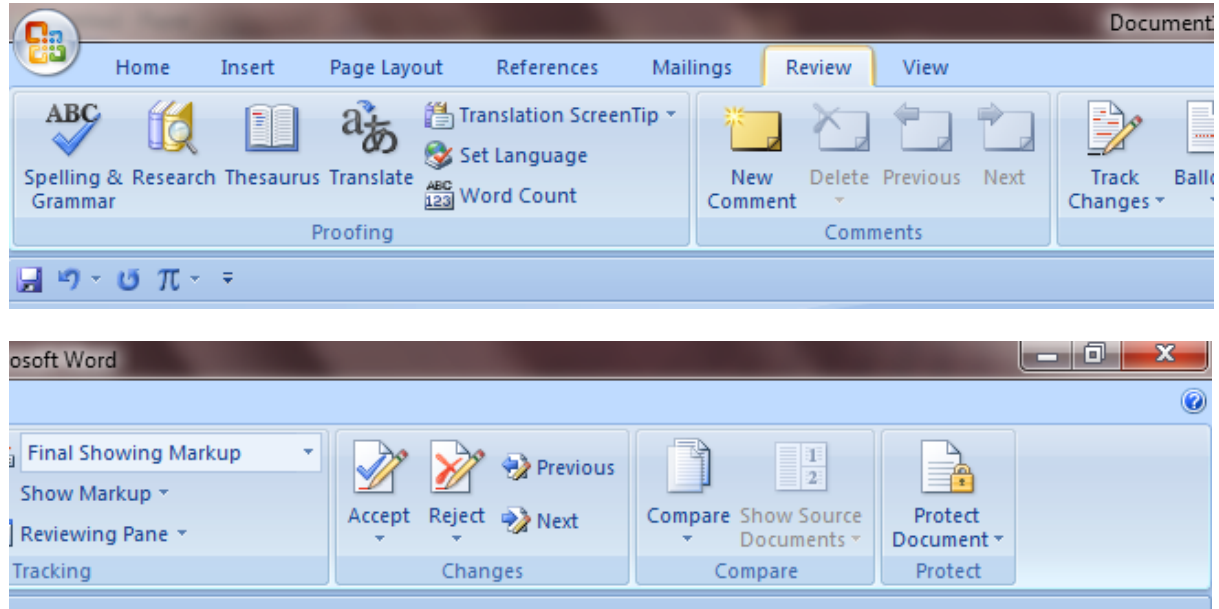

**View Tab – Document views, Show/Hide, Zoom, Window, Macros**

| C.                                                                                                    |                                                              |                                                |        |                        | Document                                                    |
|----------------------------------------------------------------------------------------------------|--------------------------------------------------------------|------------------------------------------------|--------|------------------------|-------------------------------------------------------------|
| Home<br>Insert<br>Page Layout                                                                                                    | References                                                   | <b>Mailings</b>                                | Review | View                   |                                                             |
| 雷<br>Ŧ.<br>≣<br>E<br><b>Full Screen</b><br>Outline<br>Web<br>Print<br><b>Draft</b><br>Reading<br>Layout<br>Layout  <br><b>Document Views</b> | $\Box$ Ruler<br>O.<br>Gridlines<br>Message Bar               | Document Map<br>$\Box$ Thumbnails<br>Show/Hide |        | $-100$<br>100%<br>Zoom | One Page<br><b>DE</b> Two Pages<br>Page Width<br>Wi<br>Zoom |
| Ы<br>$-9 - 15$ $\pi - -$                                                                                                    |                                                              |                                                |        |                        |                                                             |
| osoft Word                                                                                                    |                                                              |                                                |        |                        | X<br>向<br><b>CONTRACTOR</b>                                 |
|                                                                                                    |                                                              |                                                |        |                        | 0                                                           |
| 1   View Side by Side<br><br><b>B</b> : Synchronous Scrolling<br><b>Split</b><br>rrange<br>+14 Reset Window Position<br>All<br>Window        | 117<br>Switch<br><b>Macros</b><br>Windows *<br><b>Macros</b> |                                                |        |                        |                                                             |
|                                                                                                    |                                                              |                                                |        |                        |                                                             |

By: Abbas vattoli, Assistant Professor (Commerce), Amal College of Advanced Studies, NIlambur